## **INSERIMENTO E CONSULTAZIONE PRATICHE**

I dati che si possono inserire sono divisi in schermate di modo che si possano gestire meglio, sia in fase di inserimento sia in consultazione o modifica.

Dopo aver effettuato il *login* (Fig. EG ac 2) all'area dei Professionisti si può procedere con l'inserimento di una pratica o la consultazione (Fig. EG\_in\_1) dello stato delle pratiche già in gestite in comune, sia recenti (con il cantiere ancora aperto), sia pratiche già concluse.

|                                                                                   |                                               |                 |            |         |                |                                                                          |                                                 | Homepage   Il Comune informa   Vivere la città   Cittadino   Imprese   Professionisti   Extranet   Intranet |  |
|-----------------------------------------------------------------------------------|-----------------------------------------------|-----------------|------------|---------|----------------|--------------------------------------------------------------------------|-------------------------------------------------|----------------------------------------------------------------------------------------------------|--|
|                                                                                   |                                               |                 |            |         |                |                                                                          |                                                 | Ing. Paladini Giuseppe 11                                                                                   |  |
| Professionisti                                                                    |                                               |                 |            |         |                |                                                                          | Benvenuto nell'area riservata ai Professionisti |                                                                                                    |  |
| <sup>n</sup> Inserimento pratiche edilizie<br><sup>n</sup> Consultazione pratiche | Homepage dei professionisti                   |                 |            |         |                |                                                                          |                                                 |                                                                                                    |  |
|                                                                                   | Novità dal comune                             |                 |            |         |                |                                                                          |                                                 |                                                                                                    |  |
|                                                                                   | Nessuna notizia da visualizzare               |                 |            |         |                |                                                                          |                                                 |                                                                                                    |  |
|                                                                                   | Segui il feed   Mostra tutte le news          |                 |            |         |                |                                                                          |                                                 |                                                                                                    |  |
|                                                                                   | Calendario eventi                             |                 |            |         |                |                                                                          |                                                 |                                                                                                    |  |
|                                                                                   | Dicembre 2011<br>« prec<br>SUCC <sub>22</sub> |                 |            |         |                | Non ci sono eventi programmati per questo mese.<br>Mostra eventi passati |                                                 |                                                                                                    |  |
|                                                                                   | LUN                                           | <b>MAR</b>      | <b>MER</b> | GIO     | <b>VEN</b>     | <b>SAB</b>                                                               | <b>DOM</b>                                      |                                                                                                    |  |
|                                                                                   | 30                                            | 29              | 28         | $\perp$ | $\overline{2}$ | $\overline{\mathbf{3}}$                                                  | 4                                               |                                                                                                    |  |
|                                                                                   | 5                                             | $\epsilon$      | 7.         | 8       | 9              | 10                                                                       | 11                                              |                                                                                                    |  |
|                                                                                   | 12                                            | 13              | 14         | 15      | 16             | 17                                                                       | 18                                              |                                                                                                    |  |
|                                                                                   | 19                                            | 20 <sub>1</sub> | 21         | 22      | 23             | 24                                                                       | 25                                              |                                                                                                    |  |
|                                                                                   |                                               |                 |            |         |                |                                                                          | 1                                               |                                                                                                    |  |

(Fig. EG\_in\_1)

I comandi, in alto a destra del professionista che ha effettato il login, consento rispettivamente:

torna alla schermata di accesso (Fig. EG\_in\_1)

Gestione operatore: consente l'inserimento o modifica di alcuni recapiti, telefono e mail

Gestione profilo: per cambiare la propria password, da usare dopo il primo accesso, che avviene con una password generata dal sistema Halley.

Uscita: effettua il logoff in modo corretto.

Accedendo dal link [**Inserimento pratiche edilizie**] nel caso in cui il professionista sia già titolare (Progettista o Direttore Lavori) di altre pratiche edilizie, si potrebbe avere una situazione simile a quella di Fig. EG\_in\_2, in cui si può notare che il professionista ha già inserito un Certificato di Destinazione Urbanistica ed una DIA, i quali non sono ancora stati importati nell'archivio ufficiale delle Pratiche Edilizie del comune. Quest'aspetto risulta ovvio in quanto al momento dell'importazione da parte dei tecnici del comune (Passaggio da internet al comune) la pratica sparirebbe immediatamente dall'Elenco pratiche di Fig. EG in 2.

|                                                                                                    |   |                                                            |                               | Homepage   Il Comune informa   Vivere la città   Cittadino   Imprese   Professionisti   Extranet   Intranet | Ing. Paladini Giuseppe                                                                                                    |   |
|----------------------------------------------------------------------------------------------------|---|------------------------------------------------------------|-------------------------------|----------------------------------------------------------------------------------------------------|----------------------------------------------------------------------------------------------------|---|
| Professionisti<br>Inserim. pratiche edil.                                                                                        |   | Pratiche edilizie<br><b>Elenco pratiche</b>                |                               |                                                                                                    |                                                                                                    |   |
| <sup>n</sup> Elenco pratiche<br>$\blacksquare$<br><sup>D</sup> Documentazione necessaria<br><sup>a</sup> Guida alla compilazione | n | <b>Avente titolo</b><br>SABATINELLI MARCO<br>ING. PALADINI | <b>Tipo pratica</b><br>C.D.U. | <b>Ubicazione</b><br>Contrada Rocchetta<br>Via Dei Mandorli n. 2                                            | Oggetto<br>Per passaggio ereditario                                                                                                    | × |
|                                                                                                    |   | GIUSEDDE<br>della pratica in "non completa".               | D.I.A.                        | esp. D                                                                                                    | Della porzione posteriore $\mathsf{\times}$<br>L'icona vindica che la pratica è completa e trasferibile dal Comune. Cliccandoci è possibile cambiare lo stato |   |
|                                                                                                    |   | possible cambiare lo stato della pratica in "completa".    |                               |                                                                                                    | L'icona i indica che la pratica non è completa e quindi non ancora trasferibile dal Comune. Cliccandoci è                                                     |   |

(Fig. EG\_in\_2)

I motivi potrebbero essere diversi, nell'esempio indicato:

- 1. La DIA risulta *incompleta* (**C**), finché permane questo stato e cioè fino a quando il professionista non cambia lo stato della pratica in *completa* ( $\vee$ ), la pratica non sarà tra quelle da importabili nell'archivio ufficiale delle Pratiche Edilizie e non si attiverà la stampa ;
- 2. Il professionista ha inviato la domanda in comune, ma presso l'ufficio tecnico la pratica non è stata protocollata (registrata) e quindi il professionista la vede ancora in lista.

La condizione per cui una pratica risulta *completa*, e quindi spedibile al comune, è direttamente imputabile al professionista, che liberamente sceglie di spuntare l'icona **che trasforma la pratica in pronta e completa** (V); d'altro canto l'Ufficio Tecnico del comune può impostare e stabilire la documentazione necessaria e obbligatoria per l'invio per cui, all'interno della sezione [Documenti] si dovranno inserire (allegare) tutti i documenti che si presenteranno in lista; appunto perché quelli obbligatori si troveranno già presenti e al professionista non resterà far altro che allegare ad ogni descrizione il file che lo rappresenta, foto, progetti e quant'altro.

Nel caso in cui non ci siano pratiche, inserite on-line, si avrebbe la lista di Fig. EG\_in\_2 vuota con solo la possibilità di eseguire il comando [**Inserisci Pratica**] ( ) per la scrittura dei dati, divisi in diverse schermate; dopo aver registrato i dati nella Sintesi Scheda.

Le funzioni che consentono di navigare nelle schermate per l'inserimento o la modifica dei dati sono le seguenti:

Elenco pratiche Dati pratica Anagrafiche Zona di PRG **Territorio** Dati catastali **Documenti** 

Il comando [**Consultazione pratiche**] (Fig. EG\_in\_1) permette di visualizzare le pratiche già presenti in comune, di cui il tecnico professionista compare come **progettista** o come **direttore lavori**.

Da questa navigazione potrà essere effettuata l'integrazione di documenti online, così come avviene per l'inserimento di una nuova pratica non presente negli archivi comunali.

La schermata che si ha, elenca tutte le pratiche del professionista (Fig. EG\_in\_3):

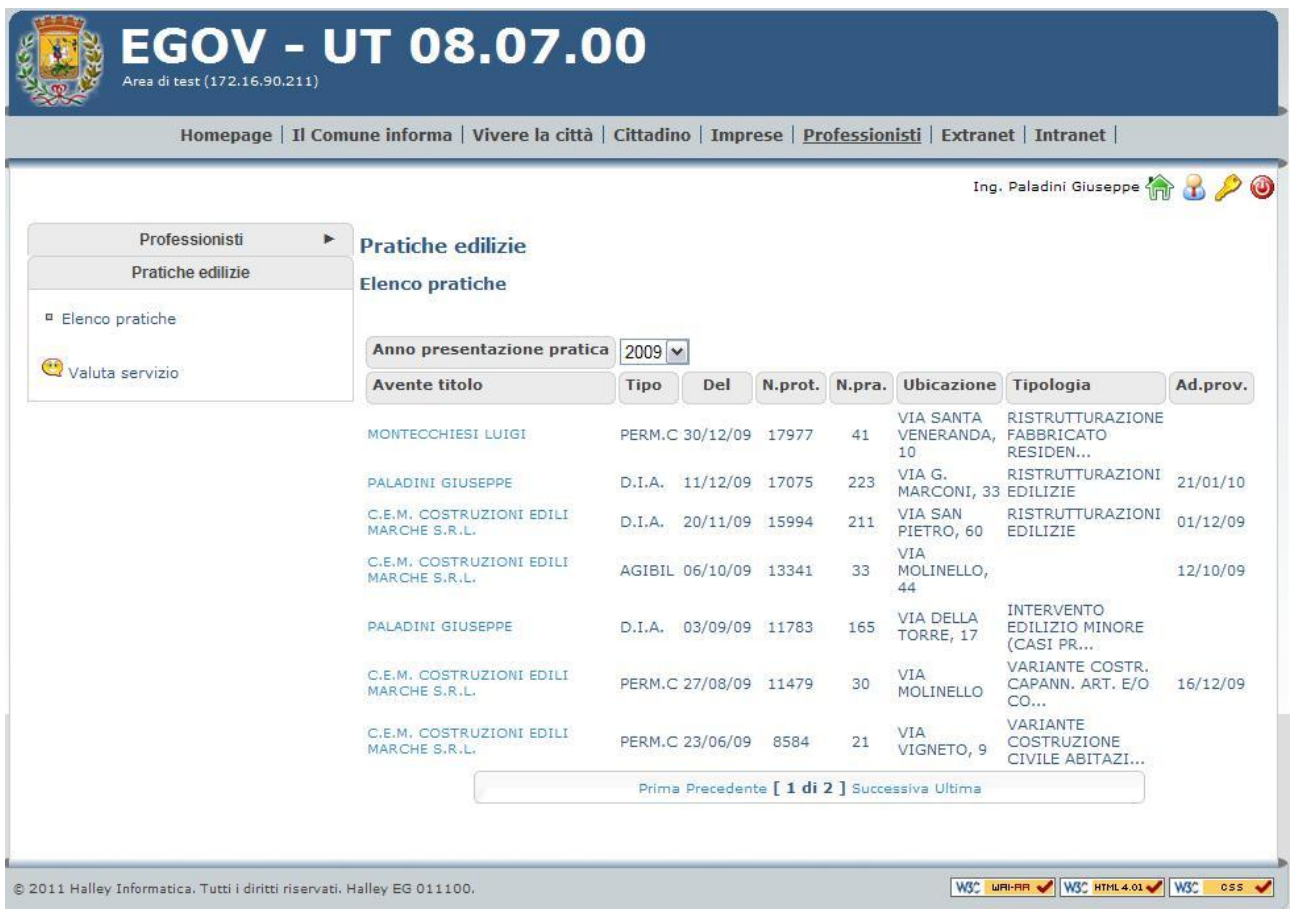

#### (Fig. EG\_in\_3)

Il professionista può filtrare la lista in base all'anno di presentazione della pratica.

Cliccando in vece sul campo link dell'**Avente titolo** (richiedente, committente, proprietario, ecc.) [**MONTECCHIESI LUIGI**] si può accedere ai dati (Fig. EG\_in\_4), per verificare il proseguo e l'andamento dell'iter, monitorare l'espressione dei pareri, controllare la scadenza dei pagamenti dei contributi, se dovuti o integrare i documenti quanto richiesti come integrazione (art.20 c.5 DPR 380/2001 e s.m.i. delle varie Leggi Regionali) se necessario, tutto questo senza accedere in comune direttamente dal proprio studio.

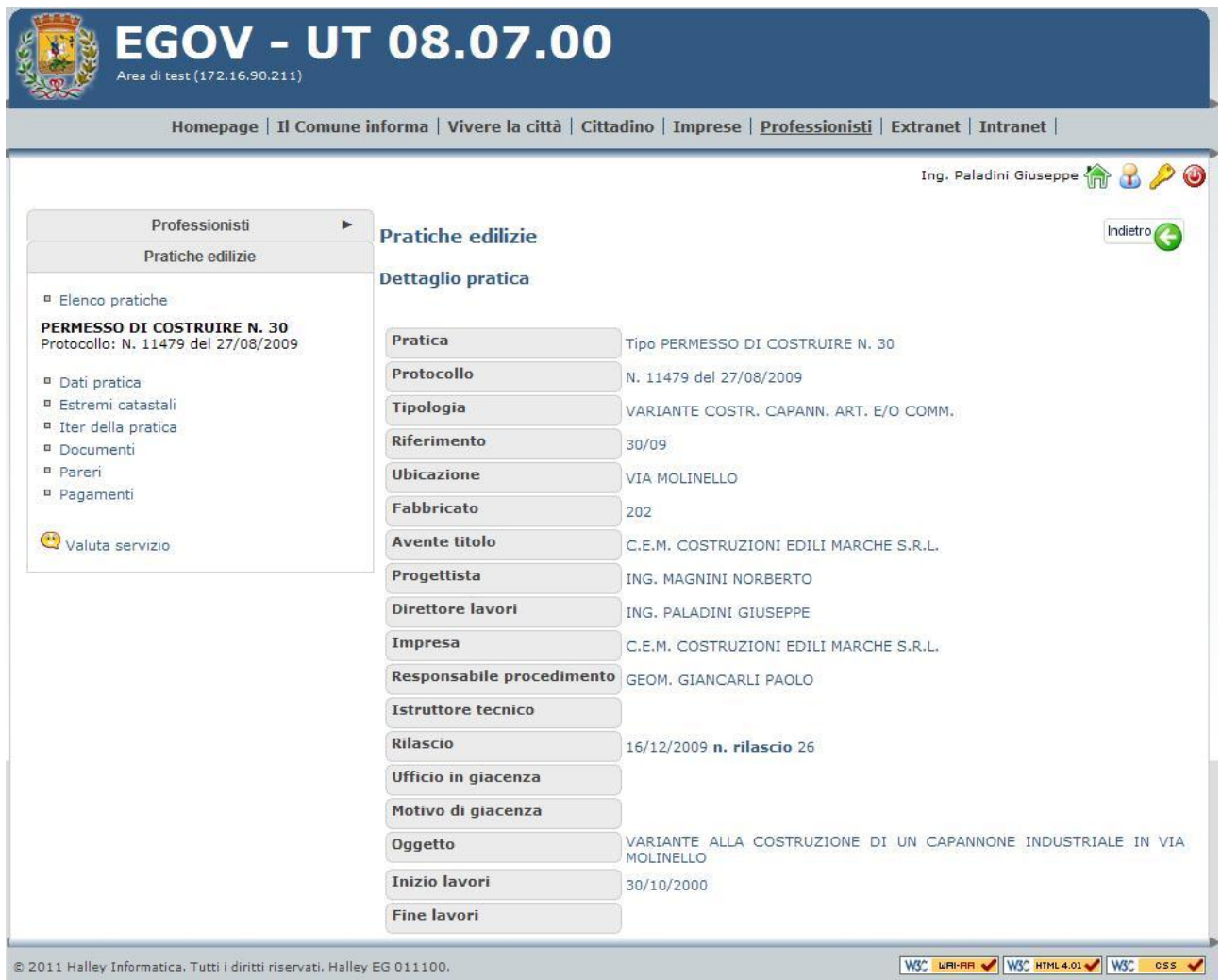

(Fig. EG\_in\_4)

Cliccando le voci del menù **Pratiche edilizie** si potrà appunto navigare tra le informazioni esistenti e prendere atto dello stato della pratica.

Cliccando quindi su [**Documenti**] si potrà oltre che consultare la documentazione della pratica (Fig. EG\_in\_5), integrare quella mancante o incompleta, cliccando direttamente sulla descrizione del documento stesso; mentre con il comando [**Inserisci Documento**] se ne potrà allegarne un del tutto nuovo.

|                                                                                                  |                       |                                  |                                         |                                             | Ing. Paladini Giuseppe (1) 3 2 0 |  |  |  |
|--------------------------------------------------------------------------------------------------|-----------------------|----------------------------------|-----------------------------------------|---------------------------------------------|----------------------------------|--|--|--|
| Professionisti                                                                                   | $\blacktriangleright$ | Pratiche edilizie                |                                         |                                             |                                  |  |  |  |
| Pratiche edilizie                                                                                |                       |                                  |                                         |                                             |                                  |  |  |  |
|                                                                                                  |                       | Elenco documenti consegnati      |                                         |                                             |                                  |  |  |  |
| <sup>II</sup> Elenco pratiche<br>PERMESSO DI COSTRUIRE N. 2<br>Protocollo: N. 976 del 25/01/2010 |                       | Necessario per                   |                                         | <b>Descrizione</b>                          |                                  |  |  |  |
|                                                                                                  |                       |                                  |                                         |                                             |                                  |  |  |  |
|                                                                                                  |                       | <b>ISTRUTTORIA</b>               |                                         | PERMESSO - AUTORIZZAZIONE ALLACCIO FOGNARIO |                                  |  |  |  |
| <sup>n</sup> Dati pratica                                                                        |                       | <b>ISTRUTTORIA</b>               |                                         | PERMESSO - ESITO PROCEDURA VERIFICA V.I.A.  |                                  |  |  |  |
| <sup>¤</sup> Estremi catastali                                                                   |                       | <b>ISTRUTTORIA</b>               |                                         | PERMESSO - ESSENZE ARBOREE                  |                                  |  |  |  |
| " Iter della pratica                                                                             |                       |                                  |                                         |                                             |                                  |  |  |  |
| <sup>n</sup> Documenti                                                                           |                       | <b>Elenco documenti mancanti</b> |                                         |                                             |                                  |  |  |  |
| <sup>n</sup> Pareri                                                                              |                       | Necessario per                   | <b>Descrizione</b>                      |                                             | Allegato                         |  |  |  |
| <sup>¤</sup> Pagamenti                                                                           | <b>ISTRUTTORIA</b>    |                                  | AGIBILITA' - DOCUMENTAZIONE FOTOGRAFICA |                                             |                                  |  |  |  |
| Valuta servizio                                                                                  |                       | <b>ISTRUTTORIA</b>               | PdL - COMPUTO METRICO ESTIMATIVO        |                                             |                                  |  |  |  |
|                                                                                                  |                       | <b>ISTRUTTORIA</b>               | PdL - DOCUMENTAZIONE FOTOGRAFICA        |                                             |                                  |  |  |  |
|                                                                                                  |                       | <b>ISTRUTTORIA</b>               | PdL - ESTRATTO DEL P.R.G.               |                                             |                                  |  |  |  |

(Fig. EG\_in\_5)

Come per le pratiche, anche per i documenti integrati, verrà spedita una mail di risposta al professionista nel momento in cui il Tecnico Comunale avrà effettivamente importato il documento all'interno della procedura delle PRATICHE EDILIZIE ed eventualmente anche all'interno del PROTOCOLLO INFORMATICO.

I dati consultabili con un accesso Extranet sono esclusivamente quelli necessari a prendere visione e conoscere il progetto nella sua completezza, affinché l'ente stesso possa esprimere un parere come gli viene richiesto; nello specifico i dati sono i [**Documenti**] e i [**Pareri**] (Fig. EG\_in\_5).

# **PASSAGGIO DATI DA INTERNET AL COMUNE**

All'interno del software delle PRATICHE EDILIZIE, è stata predisposta una funzione specifica per poter verificare e quindi importare i dati direttamente all'interno dell'archivio comunale.

L'addetto dell'ufficio tecnico ha la facoltà di consultare i dati inseriti e verificarne i loro contenuti ed eventualmente può effettuare una comunicazione *ufficiosa* (senza che la pratica sia protocollata) con il professionista (**tramite e-mail**) che ha inserito la pratica on-line; in questa situazione l'impiegato comunale individua un'azione correttiva o un'integrazione di dati che possano facilitare la successiva istruttoria della pratica stessa, come suggerito nei principi del c.4 art.20 DPR 380/2001 e s.m.i. delle varie Leggi Regionali.

Dal momento in poi che la pratica viene ritenuta completa (Fig. EG\_pd\_1), viene inviata al comune.

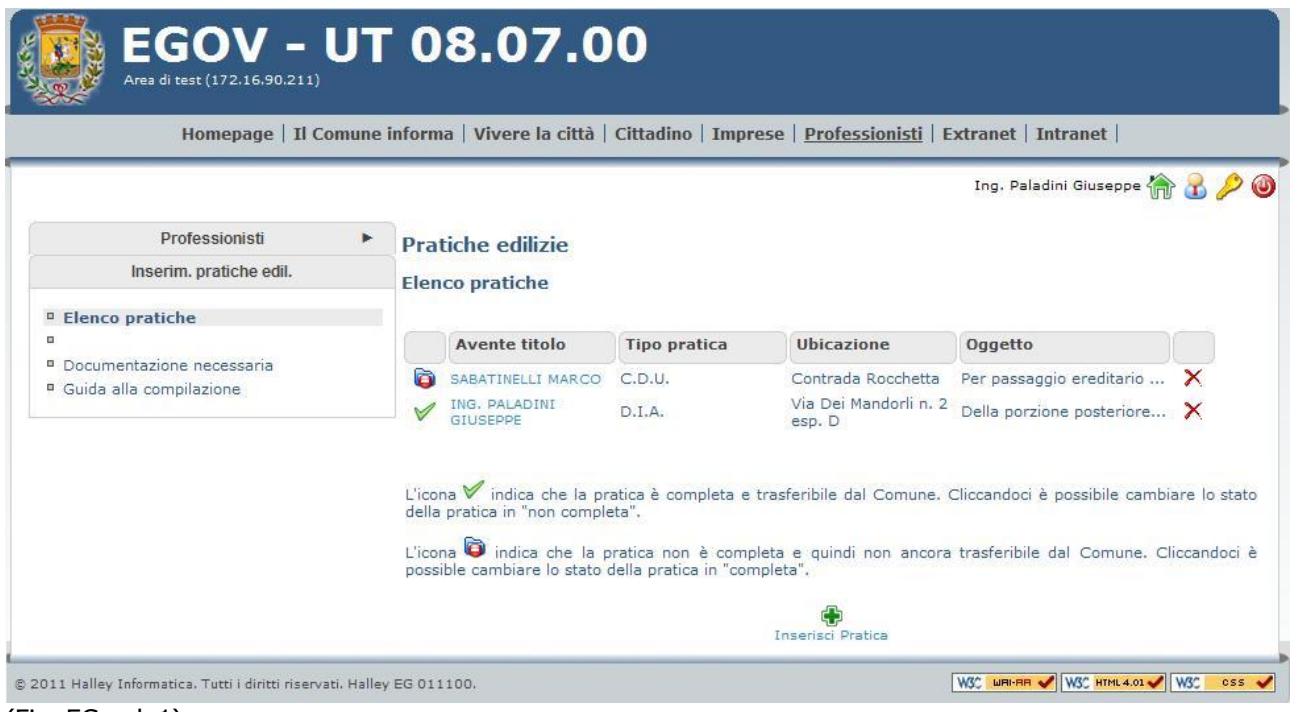

(Fig. EG\_pd\_1)

Si passa quindi alla Fig. EG\_pd\_2 in cui è bene evidente che la pratica inserita e pronta (completa  $\vee$ ) scompare dalla lista.

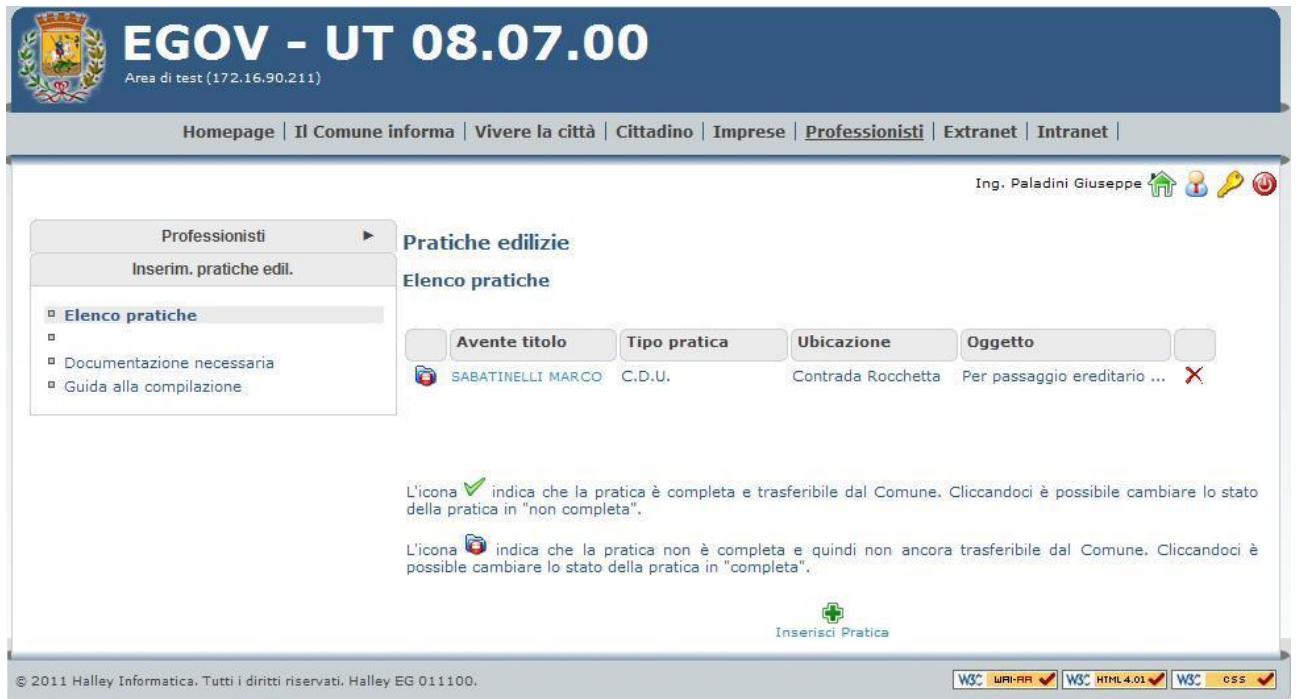

### (Fig. EG\_pd\_2)

Nel momento in cui il tecnico comunale respingerà la pratica inserita, senza protocollarla, per i vari motivi che si potrebbero verificare, oltre ad una comunicazione scritta (**e-mail**) al professionista, la stessa pratica sarà nuovamente visibile (Fig. EG\_pd\_1) e quindi il professionista potrà ulteriormente integrarla.

Dalla procedura delle Pratiche Edilizie, attraverso la funzione 7.4.1 - Da internet l'operatore comunale potrà controllare i dati inseriti ed effettuare l'importazione vera e propria.

## **ELENCO PRATICHE**

Il comando [**Elenco pratiche**] consente, da qualunque schermata ci si trovi, a tornare alla lista delle pratiche già inserite ma non ancora importate in comune (Fig. EG in 2), non consente nessun inserimento dati ma permette di navigare spostandosi da una pratica all'altra.

Le pratiche presenti possono prendere tre (3) strade:

- a) Possono essere importate nell'archivio ufficiale delle pratiche edilizie in comune, questo solo dopo che il professionista ha realmente protocollato in comune la pratica;
- b) Può essere eliminata dal professionista, perché durante la fase di inserimento si rende conto che l'intervento edilizio non dovrà più essere realizzato o perché i dati sono del tutto errati che si fa prima ad eliminare del tutto la pratica piuttosto che a reinserirla;
- c) Può essere eliminata dal Comune, il quale ha un accesso preferenziale è può annullare qualunque pratica inserita da ogni tecnico professionista.

### **DATI PRATICA**

Rappresenta la schermata da cui si registra una pratica, le informazioni sempre obbligatorie sono il **tipo pratica** e l'**oggetto** (Fig. EG in 6).

Il professionista può inserire sia nuove pratiche sia delle varianti a pratiche già esistenti nell'archivio comunale; in questo secondo caso i dati obbligatori saranno oltre a [tipo pratica] e [oggetto], anche il numero, la data di presentazione e il tipo pratica (Fig. EG\_in\_7)

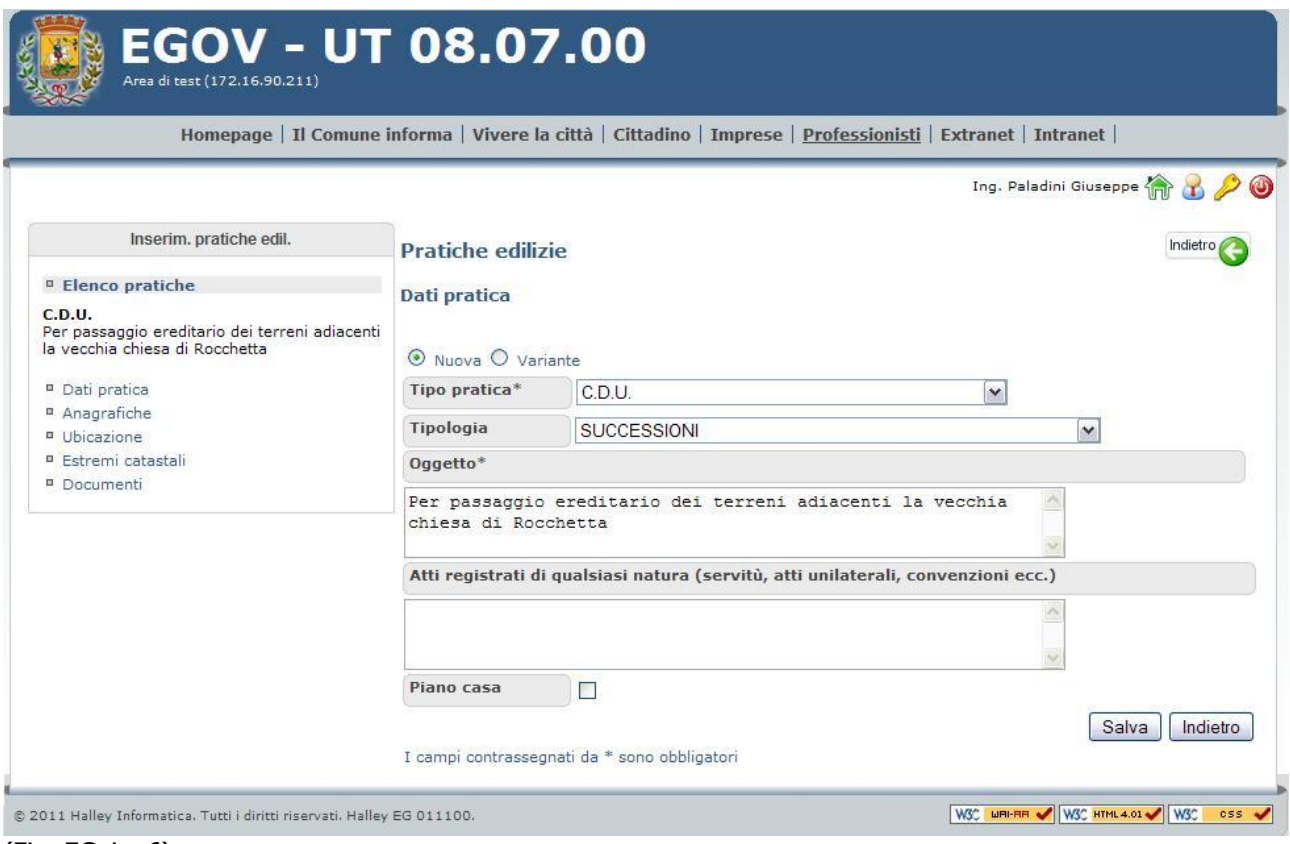

(Fig. EG\_in\_6)

In questo esempio di inserimento di una [Nuova] pratica, i dati obbligatori sono: [**Tipo pratica**] e [**Oggetto**].

Se in fase di aggiunta si spunta la check box [Variante] la schermata che si presenta è fig. EG\_in\_7, si deve scegliere il tipo pratica originale (madre) a cui si sta per aggiungere la variante [**Al tipo pratica madre**]; [**Num. pratica madre**]: va indicato il NUMERO PRATICA gestito dal comune (non è il numero di rilascio ma il numero pratica, numerazione interna all'ufficio tecnico);

[**Data presentazione madre**]: va indicata la data protocollo della pratica madre. [**Nuovo tipo pratica**]: è la variante che si sta per aggiungere.

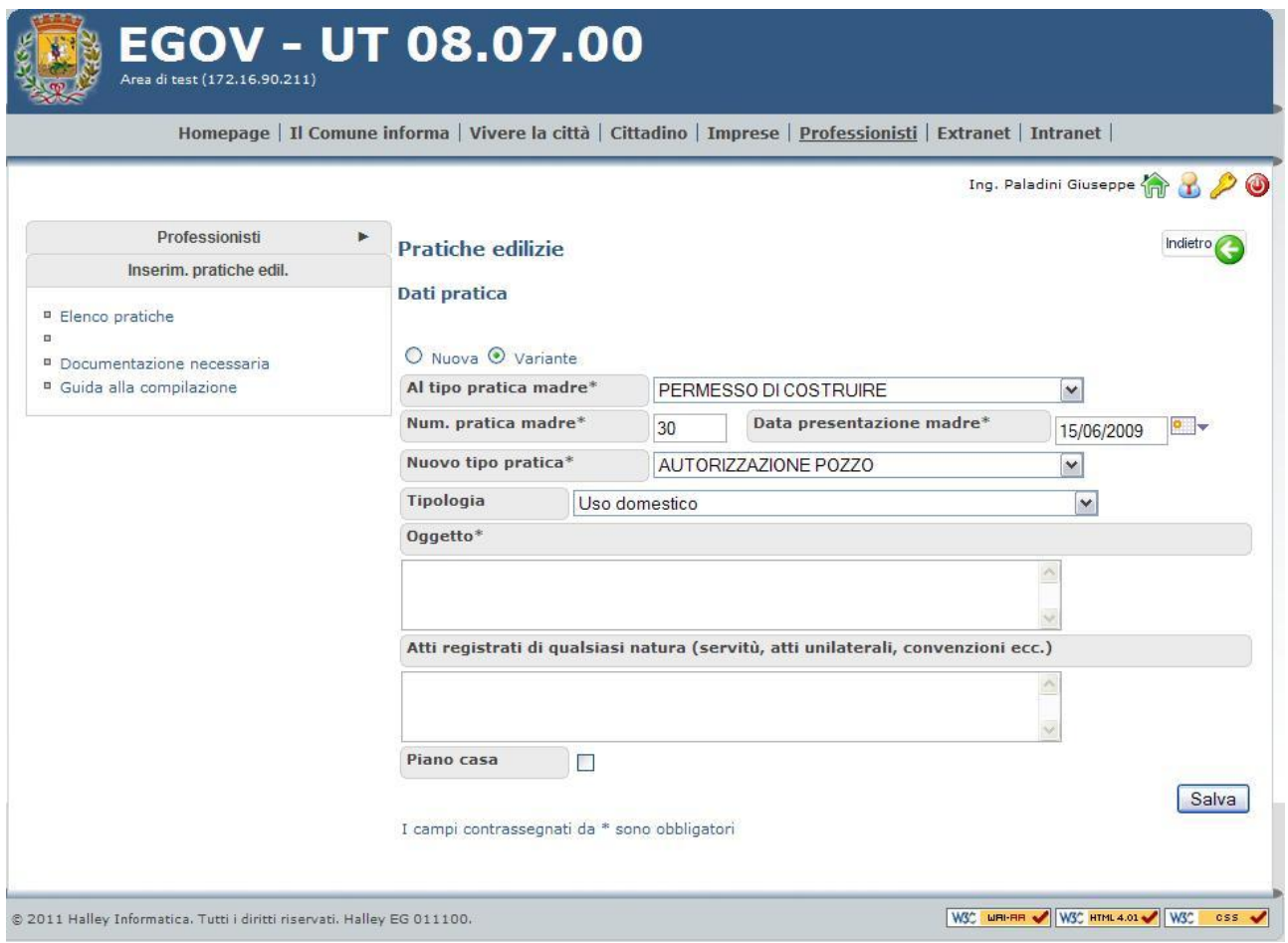

(Fig. EG\_in\_7)

Per una nuova (pratica) di AGIBILITÀ, i dati obbligatori sono gli stessi di una variante e cioè bisogna necessariamente indicare il **numero pratica** e il **tipo di pratica** a cui si riferisce l'agibilità.

Terminato l'inserimento di dati di questa prima schermata, premendo il comando [Salva] si registra la pratica e si può continuare l'inserimento degli altri dati:

Anagrafiche Zona di PRG **Territorio** Estremi catastali **Documenti** 

# **ANAGRAFICHE**

La gestione delle anagrafiche consente di inserirne un numero illimitato, indipendentemente dal tipo scelto; entrando nella funzione la prima volta si ha (Fig. 8 EG) solo la possibilità di inserire una nuova anagrafica, il richiedente o qualunque altra tra quelle disponibili, o indicare spuntando le check box, quale incarico professionale il tecnico che sta inserendo la pratica assumerà per la stessa e cioè progettista, direttore o altri (Fig. EG\_in\_8).

Nel riquadro [Inserire la propria anagrafica come:] si hanno le cinque (5) figure professionali che il tecnico professionista che sta inserendo la pratica on-line, semplicemente spuntando il relativo riquadro (check box) può assumere come incarico nella pratica edilizia, senza dover ripetere l'inserimento dei propri dati anagrafici, come nei l caso in cui

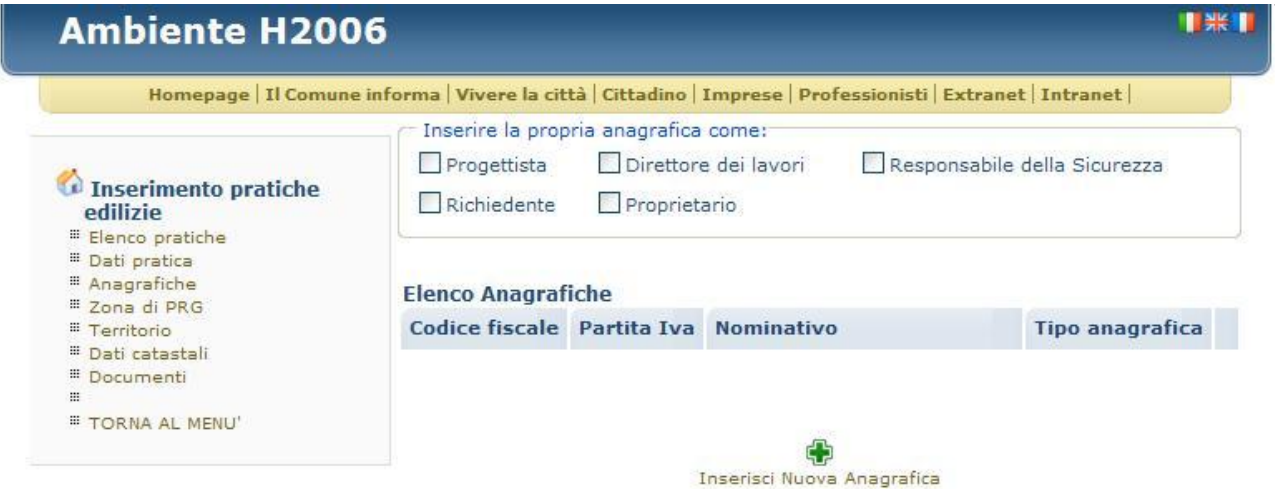

### (Fig. EG\_in\_8)

Il professionista che sta inserendo la pratica potrà assumere (in modalità rapida) le seguenti figure professionali:

- Progettista
- Direttore dei lavori
- Responsabile della sicurezza
- Richiedente
- **Proprietario**

Se il professionista che inserisce la pratica assume altri incarichi sarà sufficiente premere il comando **[Inserisci Nuova Anagrafica]** (Fig. EG in 8).

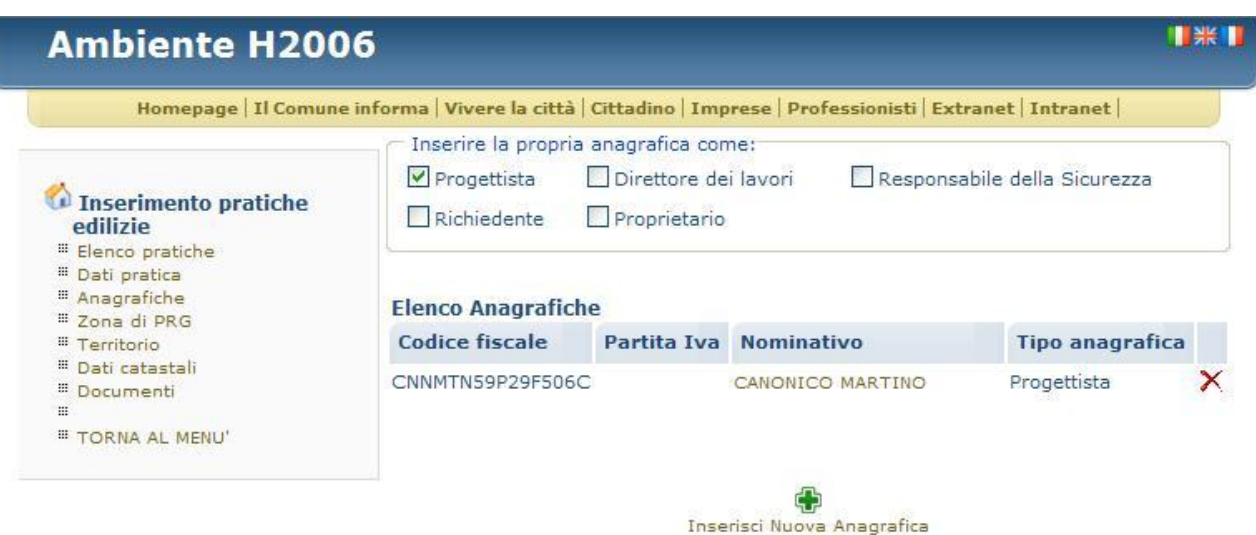

#### (Fig. EG\_in\_9)

Premendo il comando per aggiungere una nuova anagrafica si ha la seguente schermata (Fig. EG\_in\_10), nella quale i dati con \* (asterisco) sono le informazioni obbligatorie, ma l'invito è quello di riempire il più possibile i dati.

Inserendo il Codice Fiscale, se già presente nell'archivio anagrafico della procedura PRATICHE EDILIZIE, i dati verranno compilati in automatico, se il nominativo non ha mai presentato una pratica in comune, e quindi non è presente nel data base della procedura, si dovranno inserire tutti i dati.

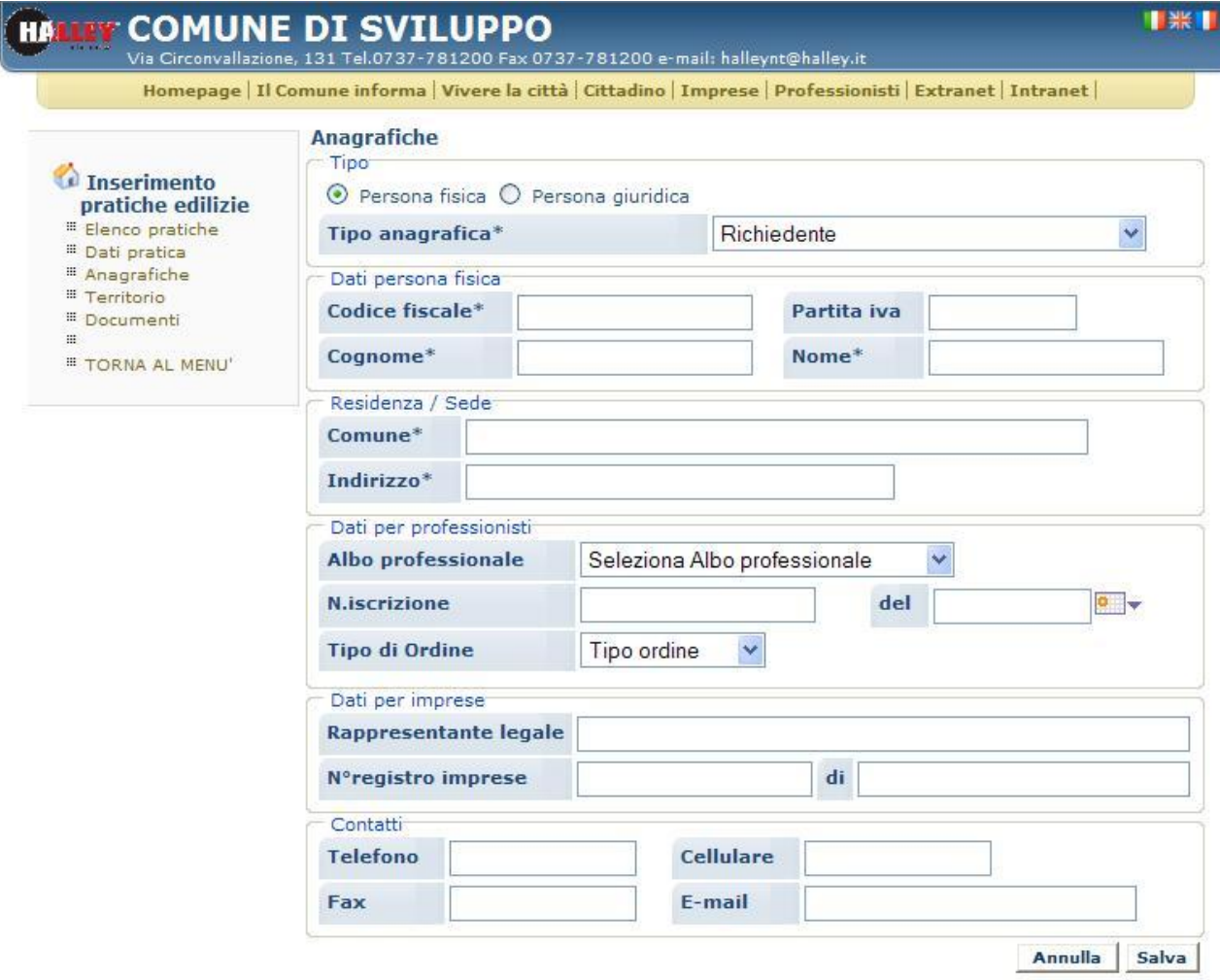

I campi contrassegnati da \* sono obbligatori

Al termine dell'inserimento è necessario eseguire il comando [Salva] che oltre a salvare i dati inseriti permette di visualizzare la lista delle anagrafiche già inserite (Fig. 9\_EG). È consigliabile scrivere i dati tutti in maiuscolo; l'indirizzo di residenza è opportuno che sia scritto separando l'area di circolazione e il numero civico dalla [,] virgola: VIA MATTEI, 10 I contatti telefonici scritti senza caratteri di separazione: SI: 0737781222 NO: 0737.781222

### **ZONA DI PRG**

Permette di inserire esclusivamente quest'informazione.

Per l'inserimento dei Certificati di Destinazione Urbanistica (CDU) questo comando è assente, in quanto indicare la zona di appartenenza di ogni particella costituisce l'oggetto vero e proprio del CDU e in quanto tale è un'informazione da gestire all'interno dell'Ufficio Tecnico Comunale.

Per le altre pratiche, il professionista deve scegliere da una tendina la sigla delle zonizzazioni presenti nello strumento urbanistico vigente, selezionandone un, dovrà essere confermata premendo il comando [Salva].

### **TERRITORIO**

Si possono scrivere esclusivamente l'ubicazione del cantiere (area di circolazione: tipo strada + toponimo), il numero civico e l'esponente (EG\_in\_11).

Si possono ripetere questi dati, per più volte (Inserisci Territorio <sup>(+)</sup>) offrendo la possibilità se necessario di descrivere l'isolato dell'intervento in progetto.

### **Ambiente H2006**

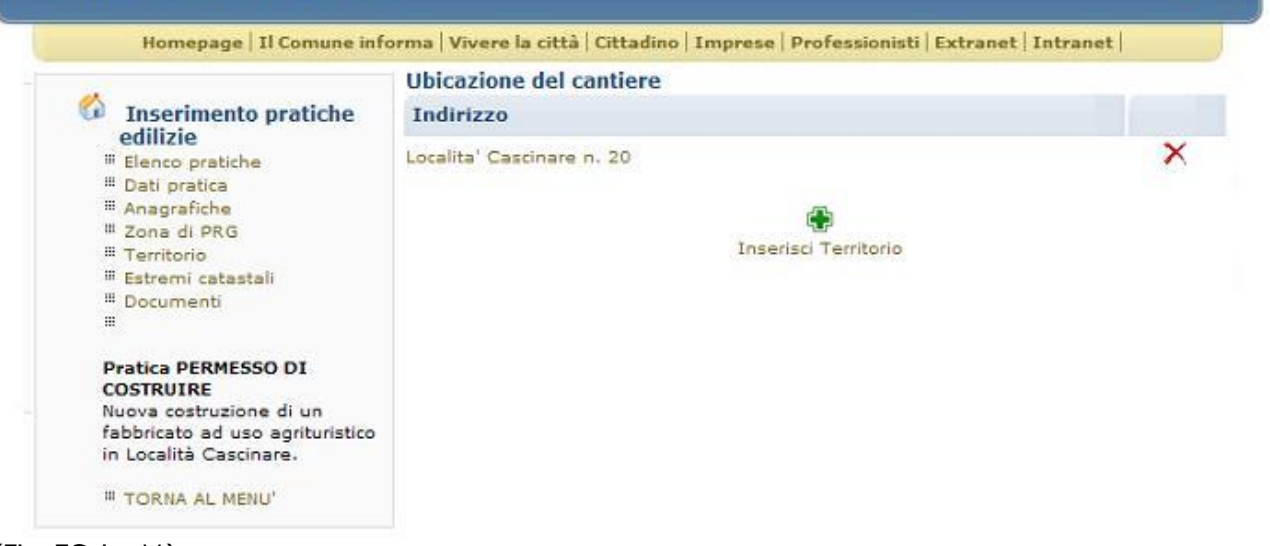

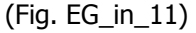

Si consiglia di scrivere i dati sempre in maiuscolo.

Il comando ( $\bigtimes$ ) elimina permette di cancellare il dato inserito.

## **ESTREMI CATASTALI**

I dati obbligatori da inserire sono il **foglio** e il **mappale**; il subalterno e il tipo di catasto (urbano o terreni) non sono obbligatori (Fig. EG\_in\_12). Per l'inserimento dei dati di un CDU la schermata offre la possibilità di inserire anche la zona di prg  $(20n)$  di PRG).

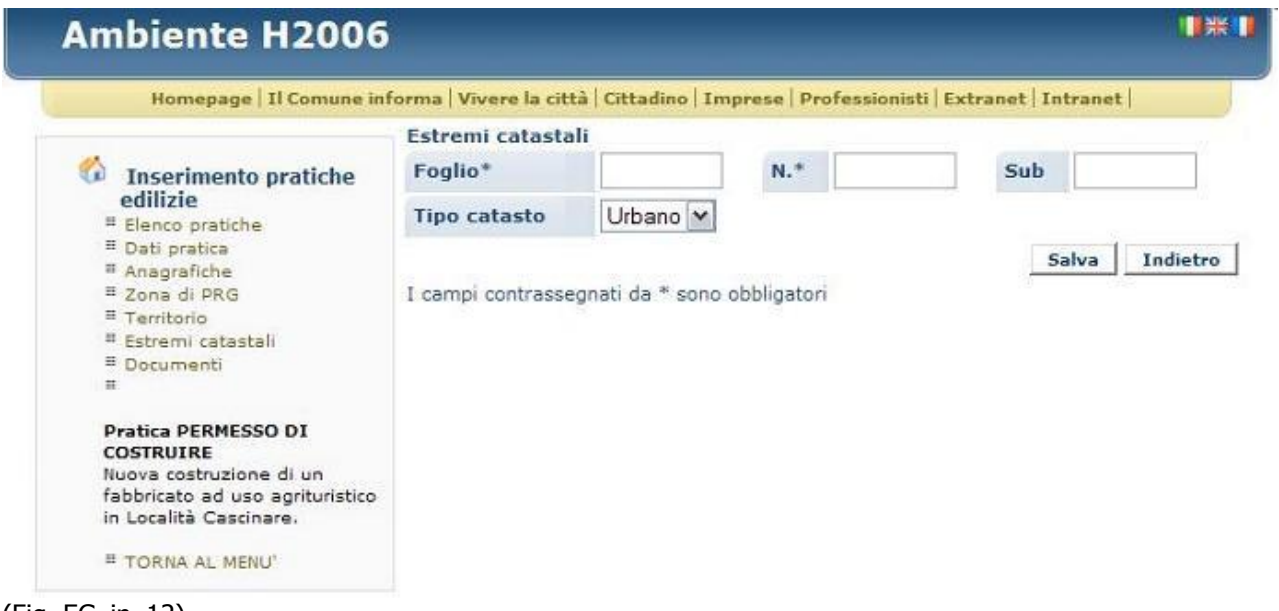

(Fig. EG\_in\_12)

Inserita la prima particella catastale si può continuare l'inserimento (**Inserisci Estremi Catastali** ) fin quando non si sono inseriti tutti i riferimenti catastali che descrivono il progetto (Fig. EG\_in\_13).

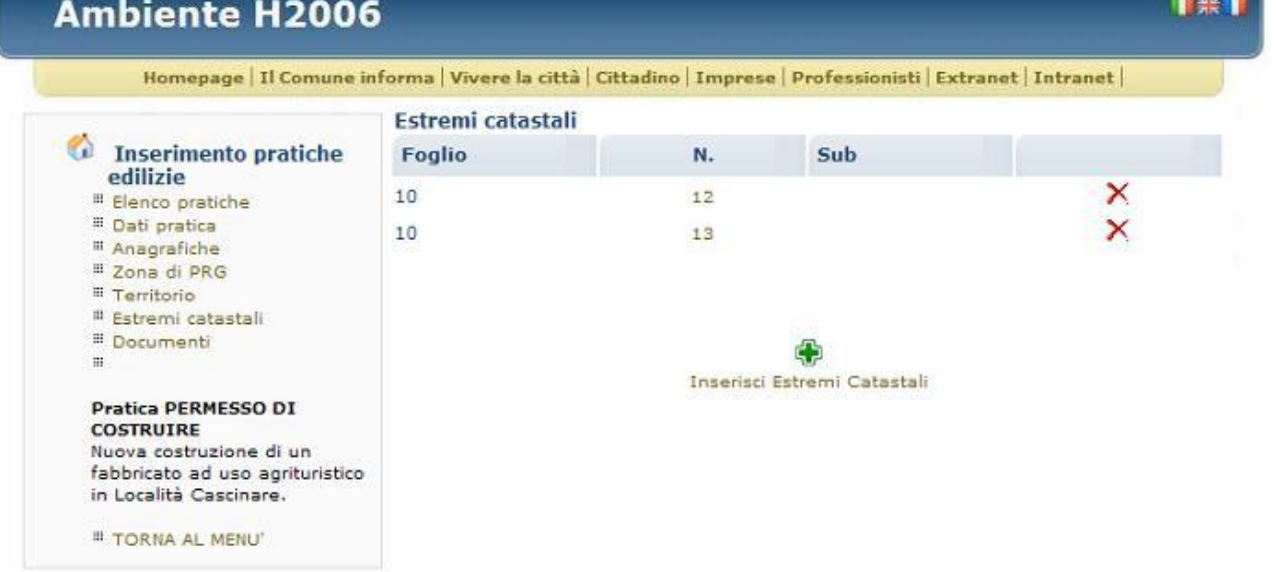

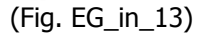

## **DOCUMENTI**

La gestione dei documenti consente di allegare alla pratica tutti i file e documenti di progetto, che si intende far protocollare in comune.

Gli operatori dell'ufficio tecnico hanno la possibilità di far allegare solo determinati tipi di file, per rendere il servizio di trasferimento dati più efficace; nel caso in cui il comune avesse settato questa opzione, il professionista cercando di allegare un file con un'estensione non supportata, si ha un messaggio di avviso che indica quali sono i tipi di file che si possono allegare.

Entrando nella funzione si ha la lista (Fig. EG\_in\_14) inizialmente vuota o già valorizzata con l'elenco dei documenti obbligatori (elenco stabilito dagli operatori dell'Ufficio Tecnico Comunale; v. funzione 6.5.1 -Parametri pratiche) che il professionista deve integrare e aggiungere come allegati del progetto, uno alla volta, ripetendo quindi sempre il comando [**Inserisci Documento**].

La descrizione dei documenti da allegare non è modificabile ed è la stessa che gestisce la procedura in uso presso il comune.

Per quei documenti che non sono accompagnati da file allegati al progetto sarà sufficiente salvare il documento (comando [Salva]).

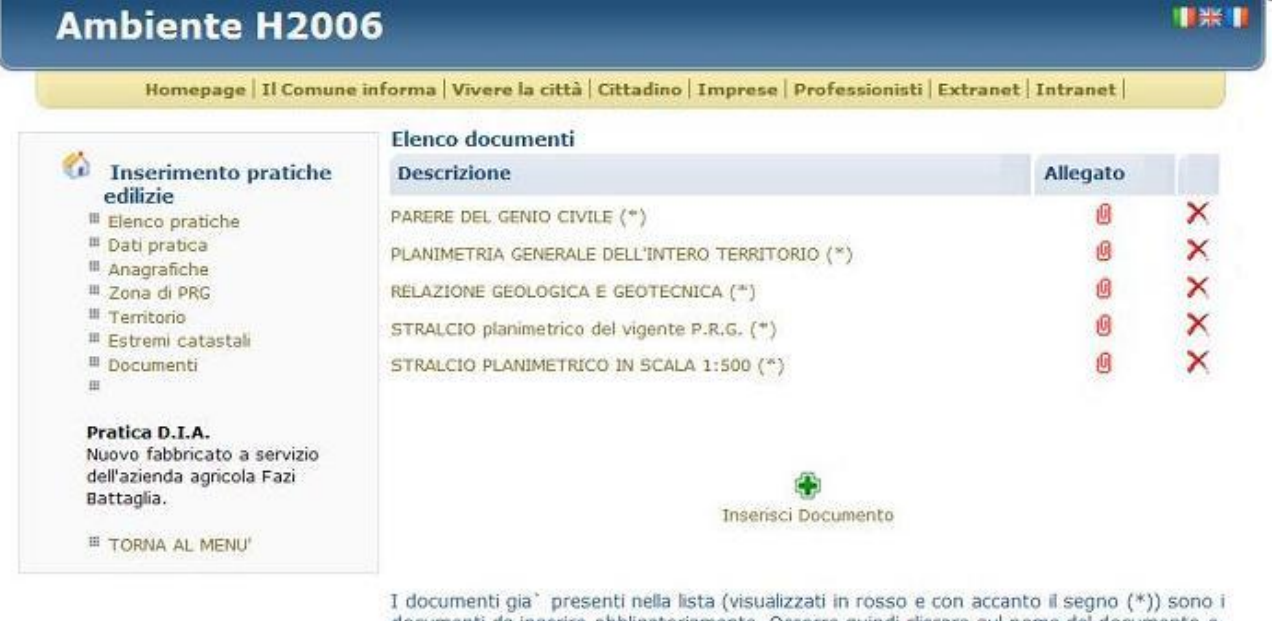

documenti da inserire obbligatoriamente. Occorre quindi cliccare sul nome del documento e, tramite il pulsante Sfoglia, caricare un file. Il mancato inserimento di tali documenti non permetterà di impostare la pratica come "pronta da importare" nel database comunale. E' inoltre possibile inserire altri documenti tramire il pulsante "Inserisci documento".

(Fig. EG\_in\_14)

Come per tutte le altre funzioni di inserimento dati per eliminare un'informazione errata è sufficiente cliccare il comando  $\mathbb{X}$ .

La colonna [Allegato] dove presente, è un link e permette di aprire il file allegato al documento.

Terminato l'inserimento dei documenti, al momento di procedere con l'invio della pratica, si potrebbe avere un messaggio di avviso che la documentazione non è completa; questo significa che il Comune ha stabilito una *check list* di documenti ritenuti obbligatori per l'invio e la protocollazione della pratica in comune, questa scelta comporta che i documenti indicati dovranno tutti essere allegati alla pratica, altrimenti non sarà possibile effettuare l'invio della pratica.